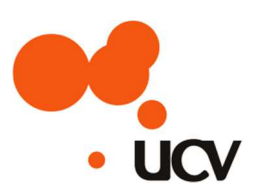

# UCVNET

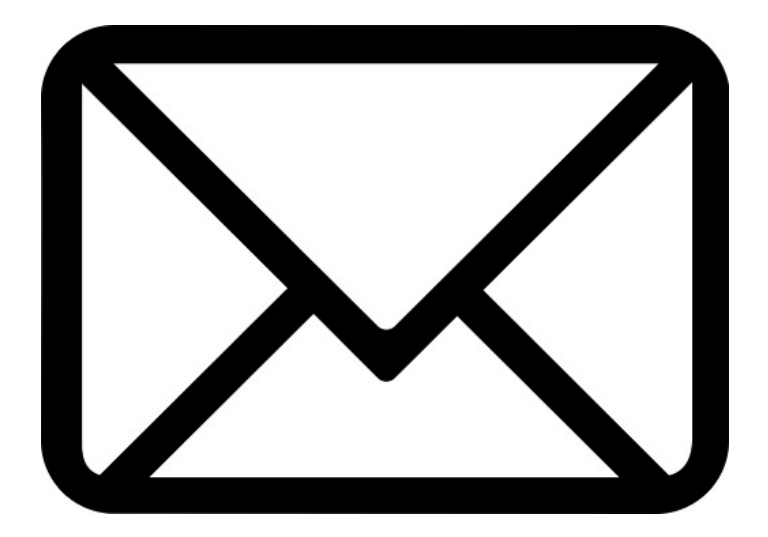

# ウェブメール利用マニュアル

株式会社 上田ケーブルビジョン

作成日:2015/12/2 更新日:2024/1/26

# 内容

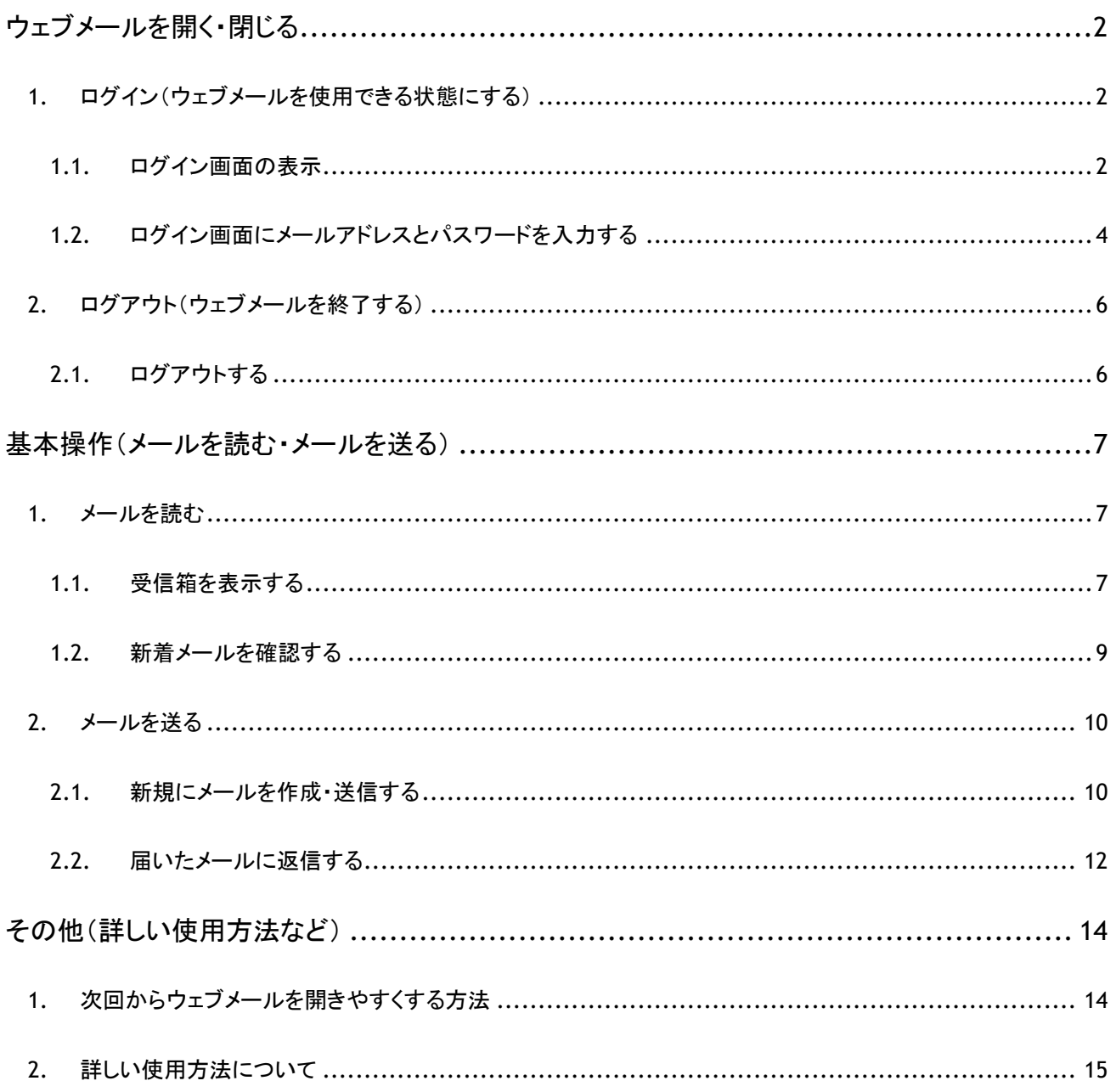

### ウェブメールを開く・閉じる

1. ログイン( ウェブメールを使用できる状態にする)

#### 1.1. ログイン画面の表示

#### 下記番号の場所を順番に実施してください。

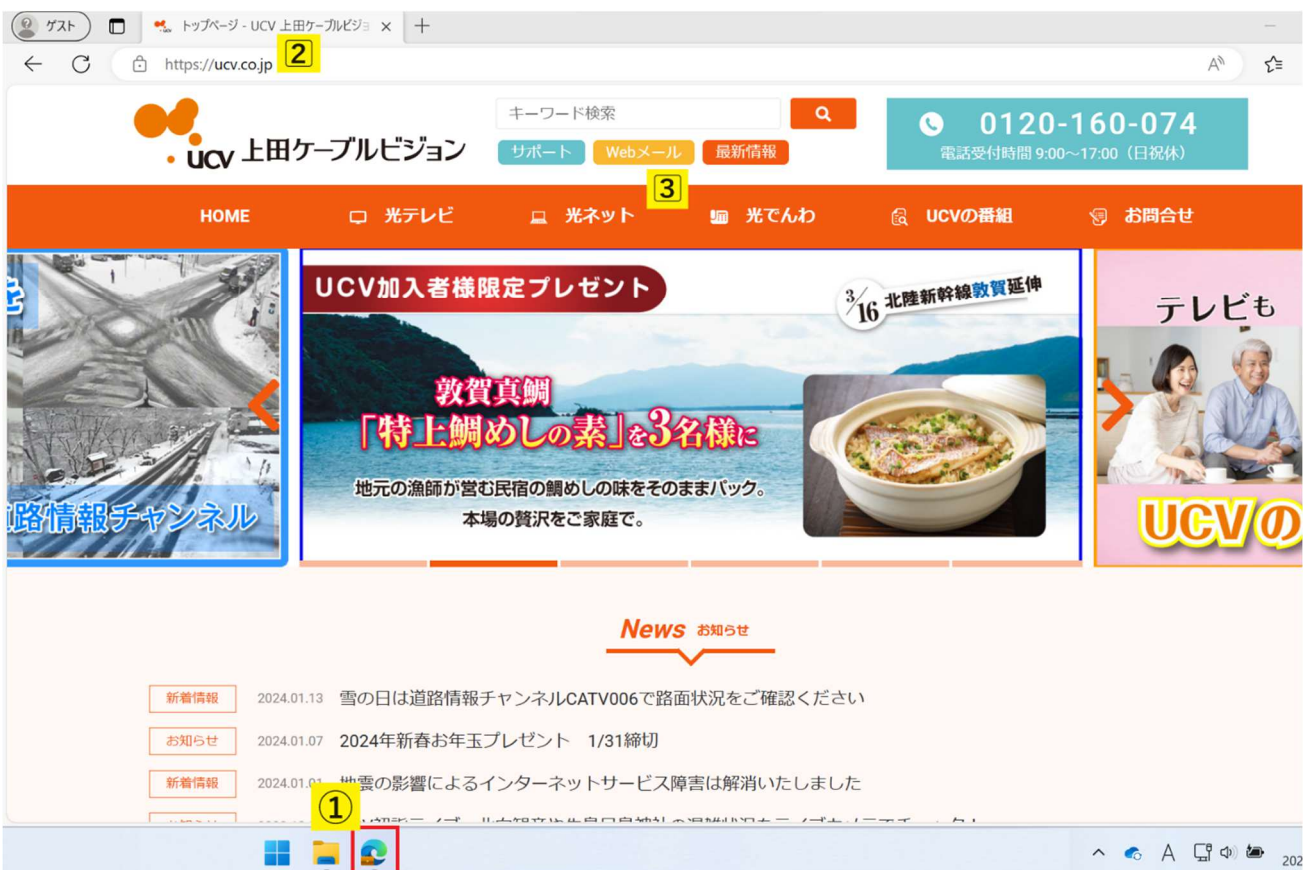

① の Microsoft Edge もしくは Chrome のアイコンをクリックしブラウザを立ち上げます。

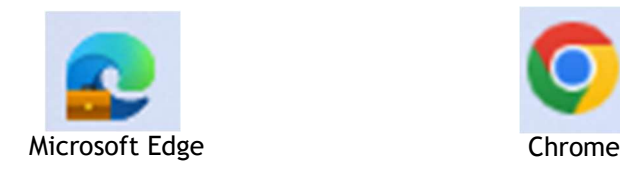

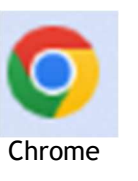

② に ucv.co.jp と入力し、エンターキーを押します。

上田ケーブルビジョンのホームページが表示されます。③の Web メールをクリックします。

#### ログイン画面の表示完了です

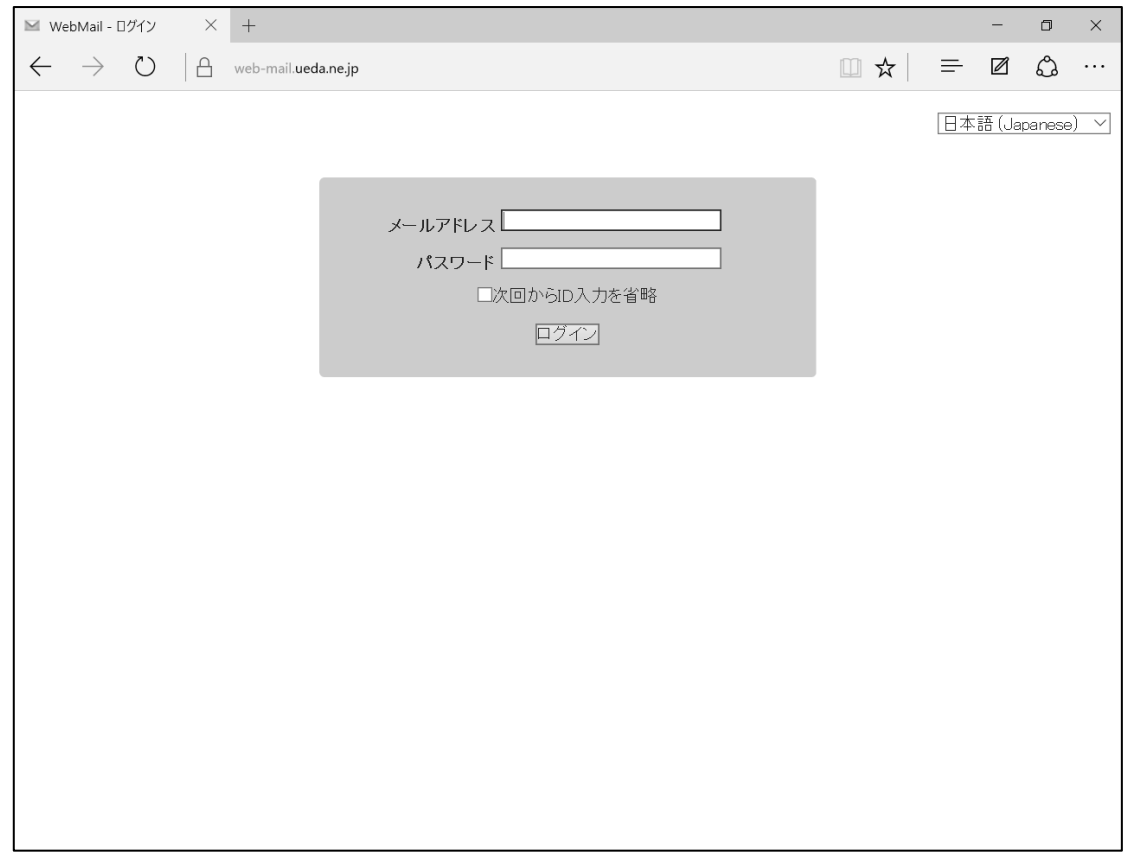

1.2. ログイン画面にメールアドレスとパスワードを入力する

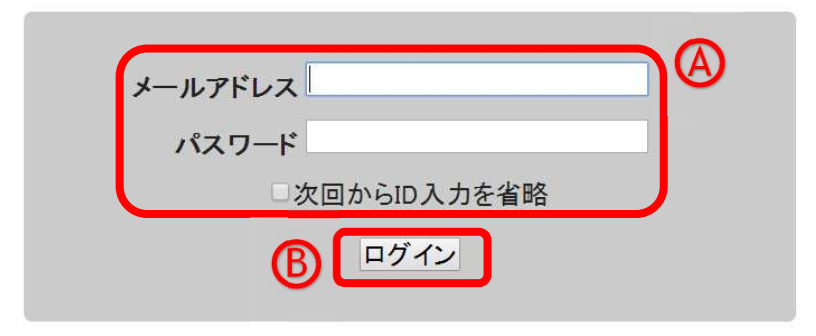

 $\textcircled{1}$  「メールアドレス」と「パスワード」を入力 $(\textcircled{A})$ し、『ログイン』ボタンをクリックします $(\textcircled{B})$ 

※ 設定項目表をお手元にご用意下さい

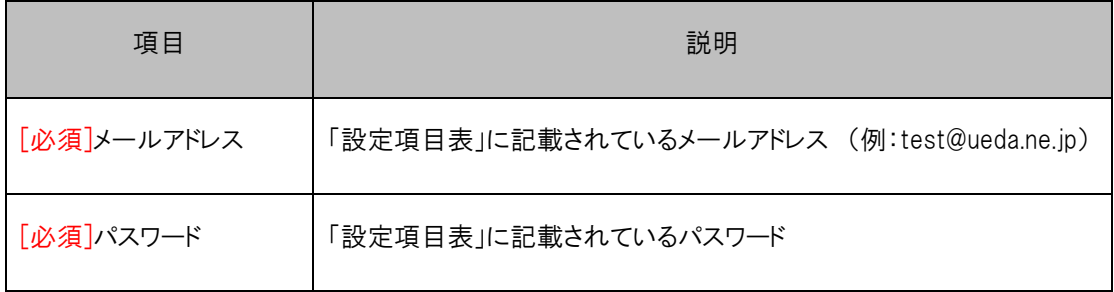

※1 『次回から ID 入力を省略』の先頭にチェックを入れると、次回以降の利用時にメールアドレスの入力 を省略できます

※2 初回ログイン時は、下記画面のようなパスワード保存確認が表示される場合があります。保存をすると、 次回以降のログイン時にメールアドレスとパスワードの入力が不要になりますが、誰でもメールの送信や受信 ができる状態になってしまうため、公共のパソコンや他の人と共有しているパソコンには保存しないでください

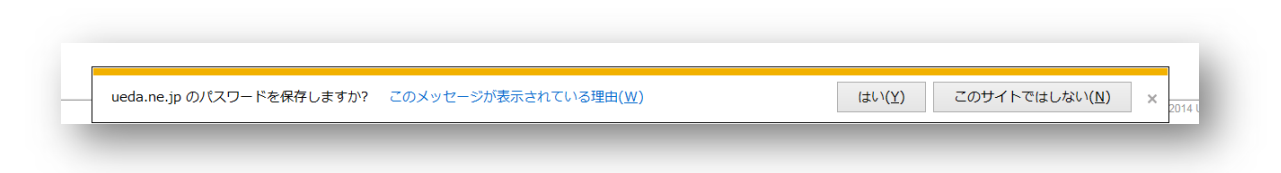

ログインに成功すると、ウェブメールのホーム画面が表示されます

※ メールの送信や受信方法については、9 ページ~15 ページをご参照ください

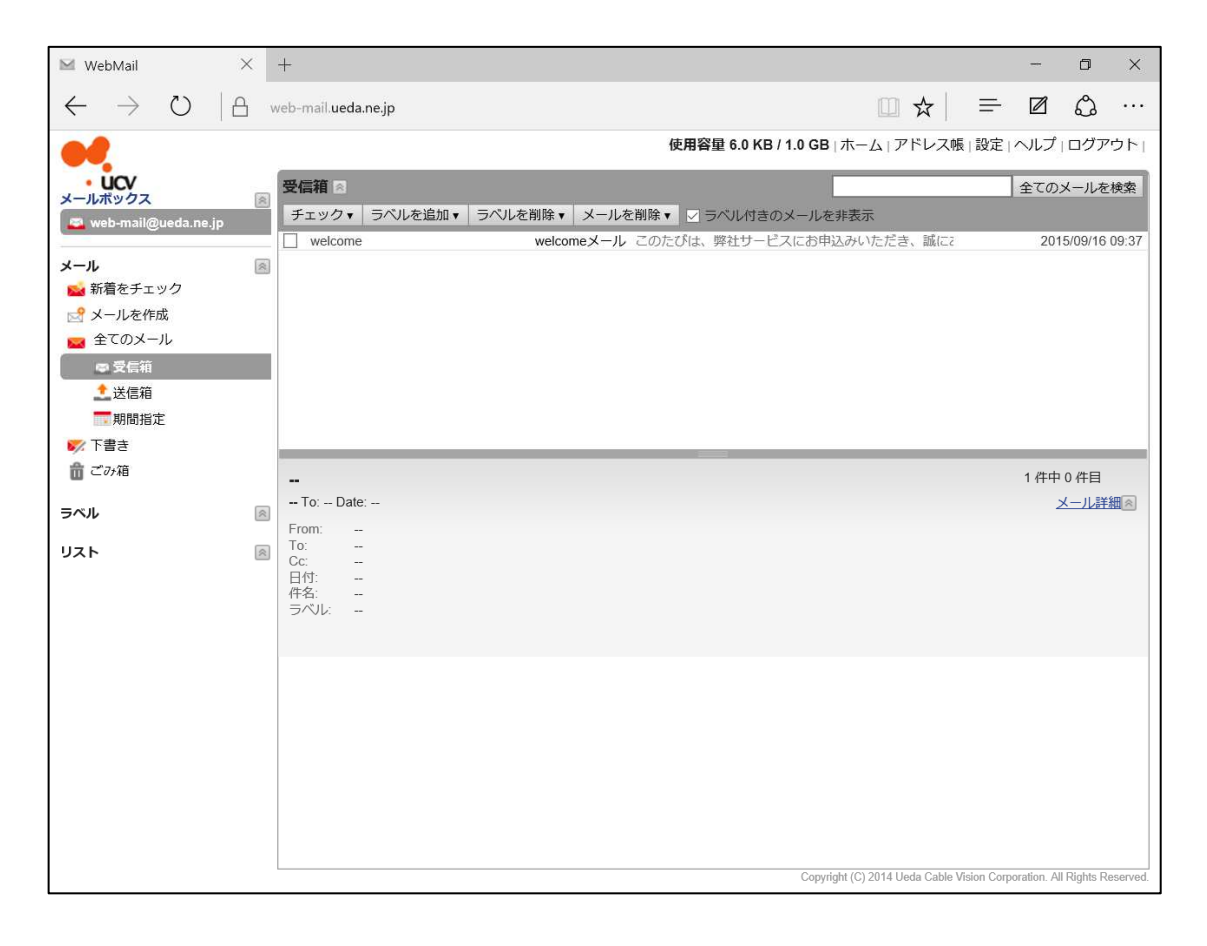

#### 2. ログアウト(ウェブメールを終了する)

#### 2.1. ログアウトする

#### ① ホーム画面右上の『ログアウト』をクリックします → ログイン画面に戻ります

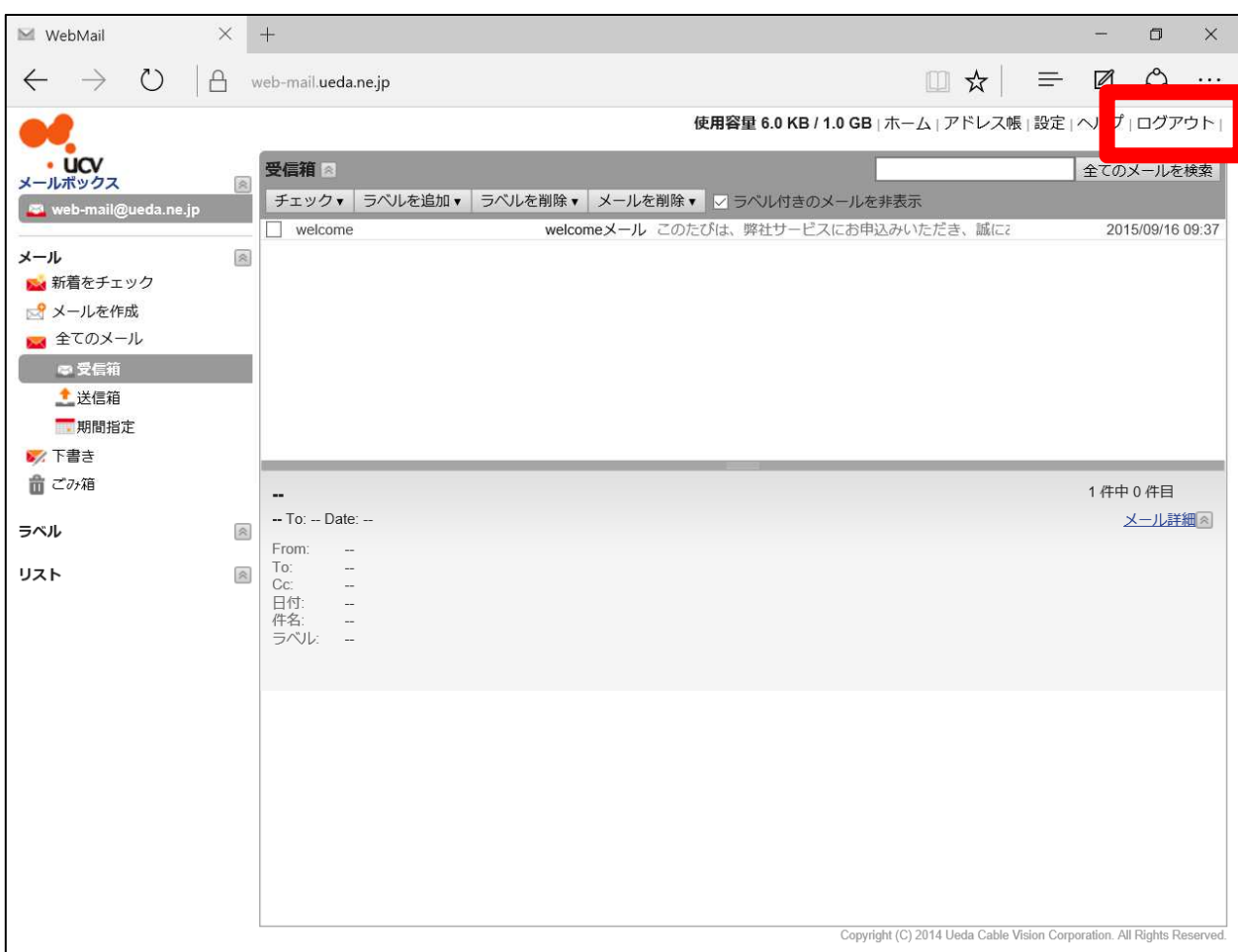

注 意 1 台のパソコンを複数の人で共有して使っている場合は、必ずログアウトをしてください。ログアウトをし ないと、他人にウェブメールサービスを利用され、メールの送受信をされる危険性があります。

## 基本操作(メールを読む・メールを送る)

1. メールを読む

- 1.1. 受信箱を表示する
	- ① ホーム画面左側のメニューから『受信箱』をクリックします

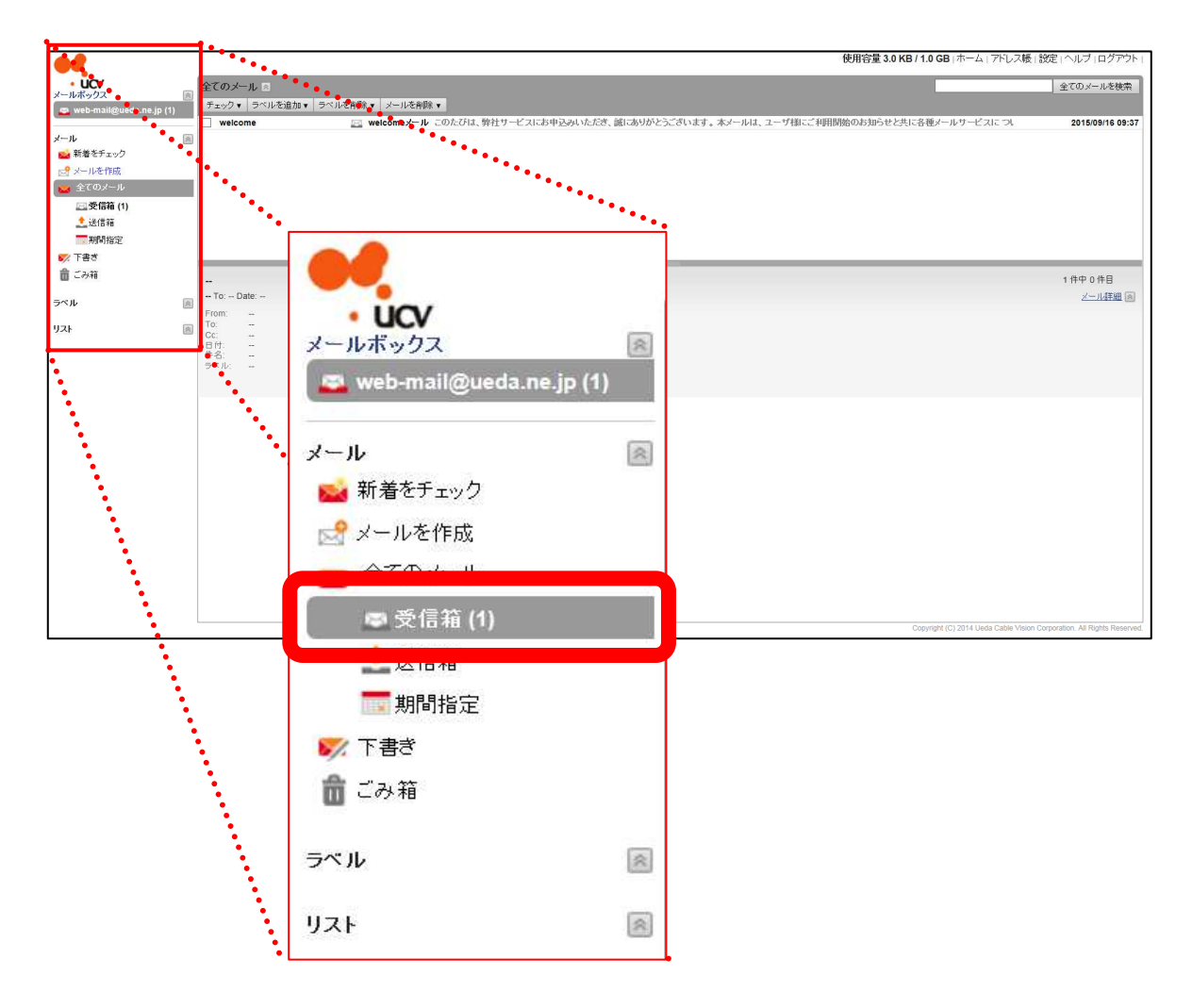

↑「メニュー画面」・・・操作内容はこの一覧から選択します

② 受信メールの一覧から、読みたいメールをクリックします

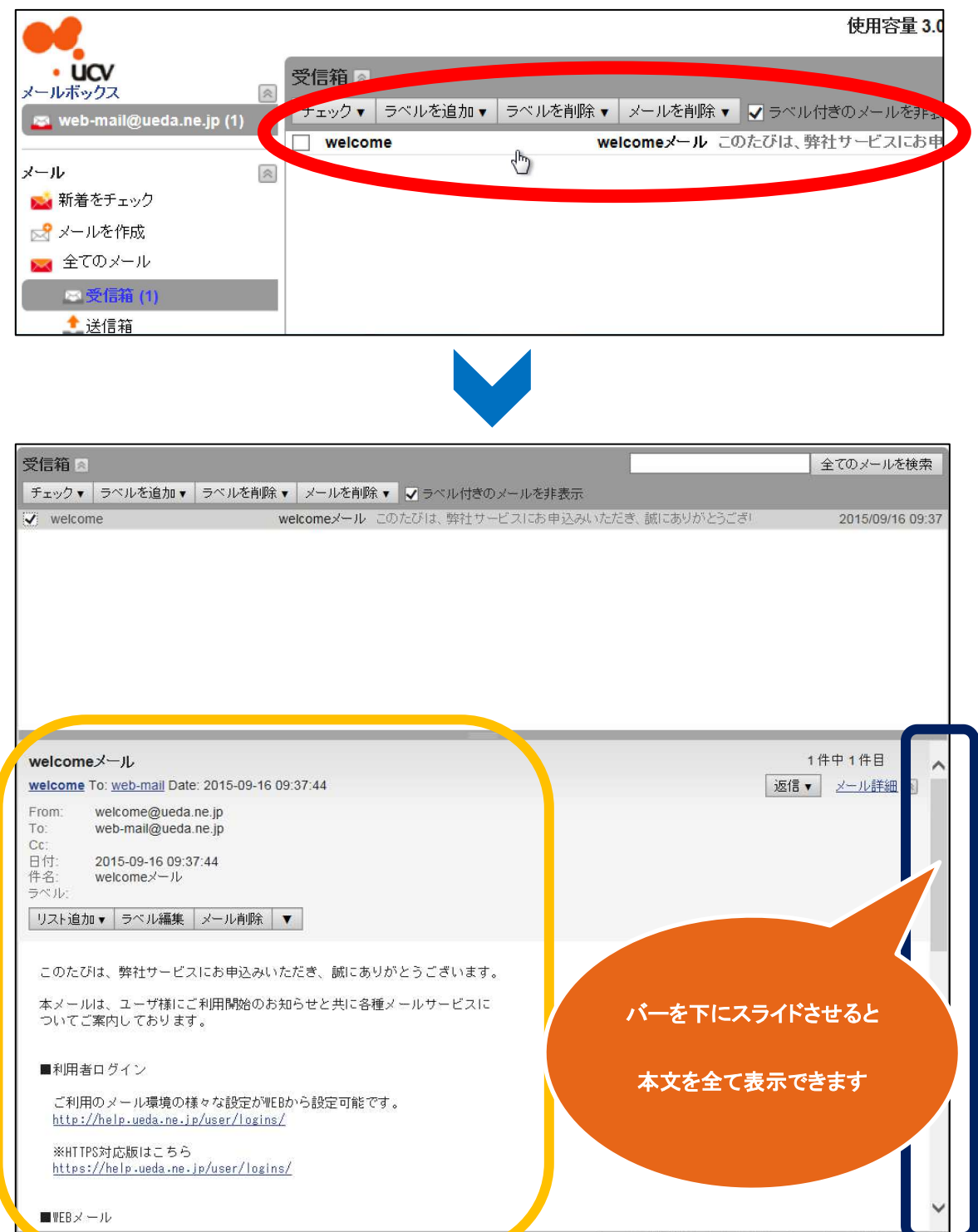

#### 1.2. 新着メールを確認する

- ① メニュー画面の『新着をチェック』をクリックします
	- → 新着メッセージがある場合は、受信箱の数字が増えます

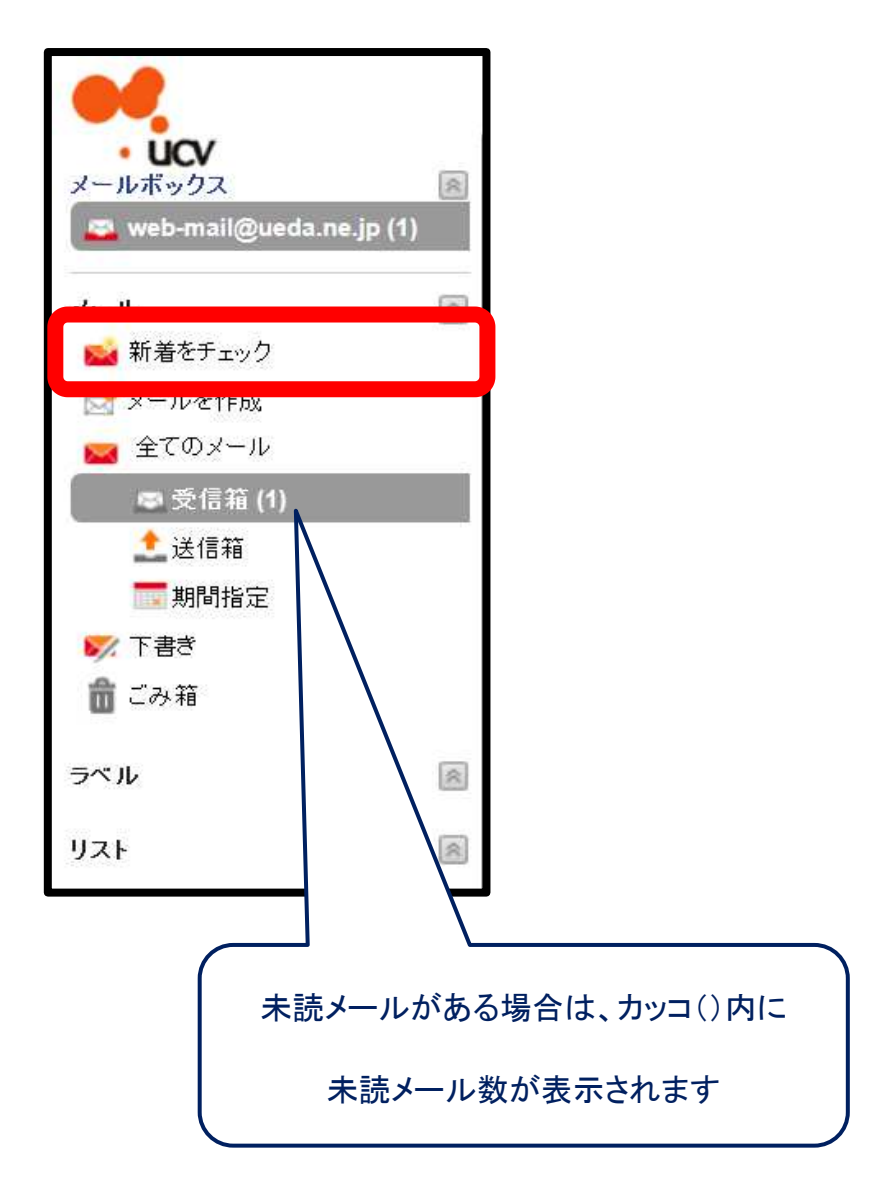

#### 2. メールを送る

#### 2.1. 新規にメールを作成·送信する

① メニュー画面の『メールを作成』をクリックします

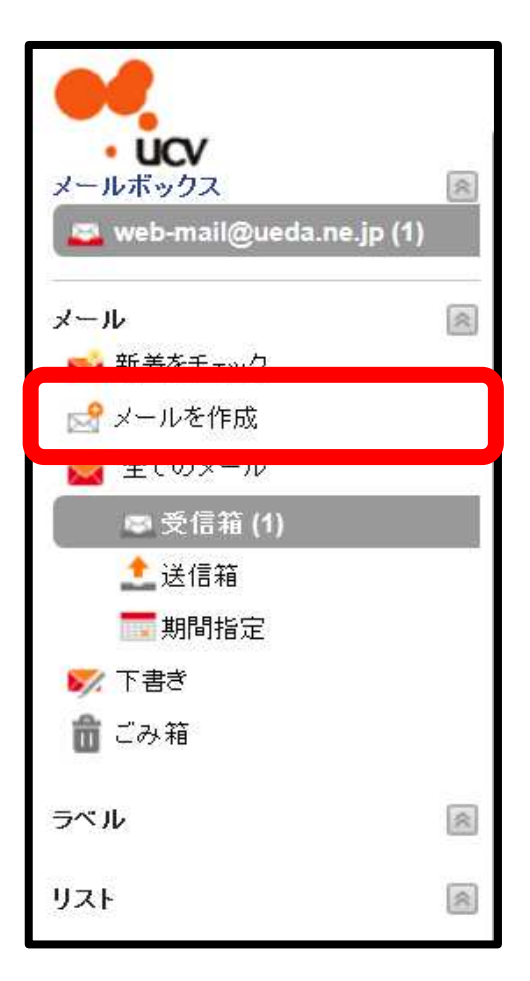

※クリックすると新しい画面が開きます

② 「手順①」で表示された画面に、送信相手のメールアドレスや件名、本文を入力し『送信』をクリックします

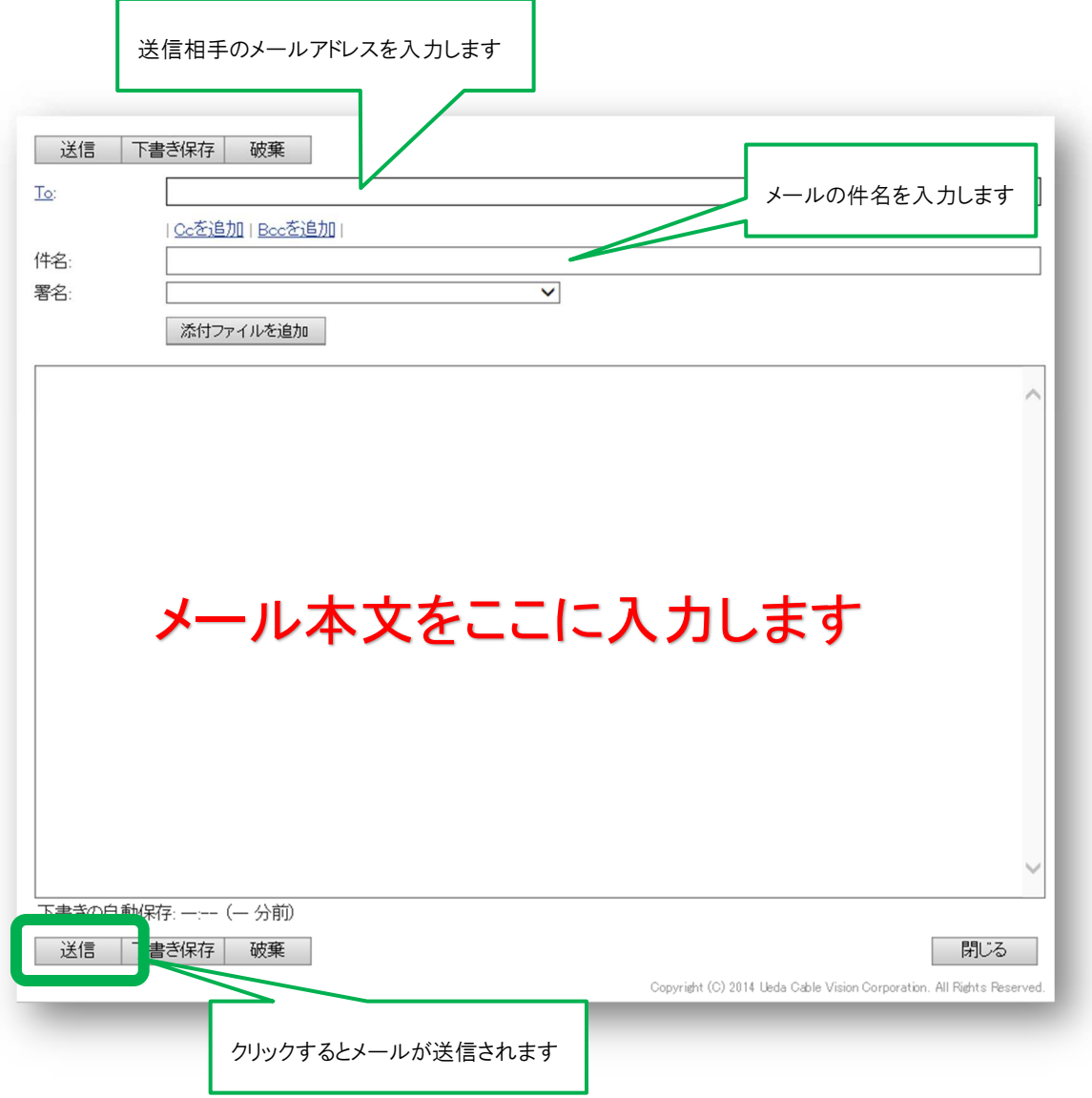

③ メールが正しく送信されると、下記のような画面が表示されますので『**OK**』をクリックします

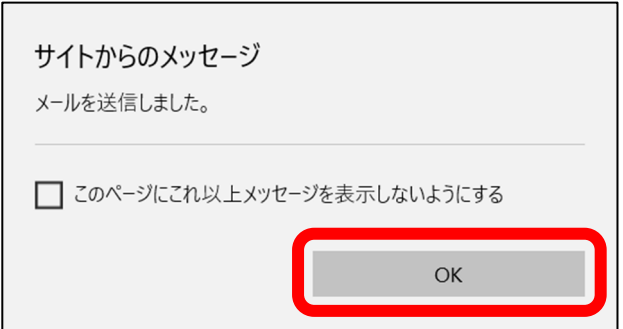

2.2. 届いたメールに返信する

- 9 ページの「1.1 メールを読む」を参考に返信したいメールを表示します
- 表示したメールの画面右側中央あたりのボタン『返信』をクリックします

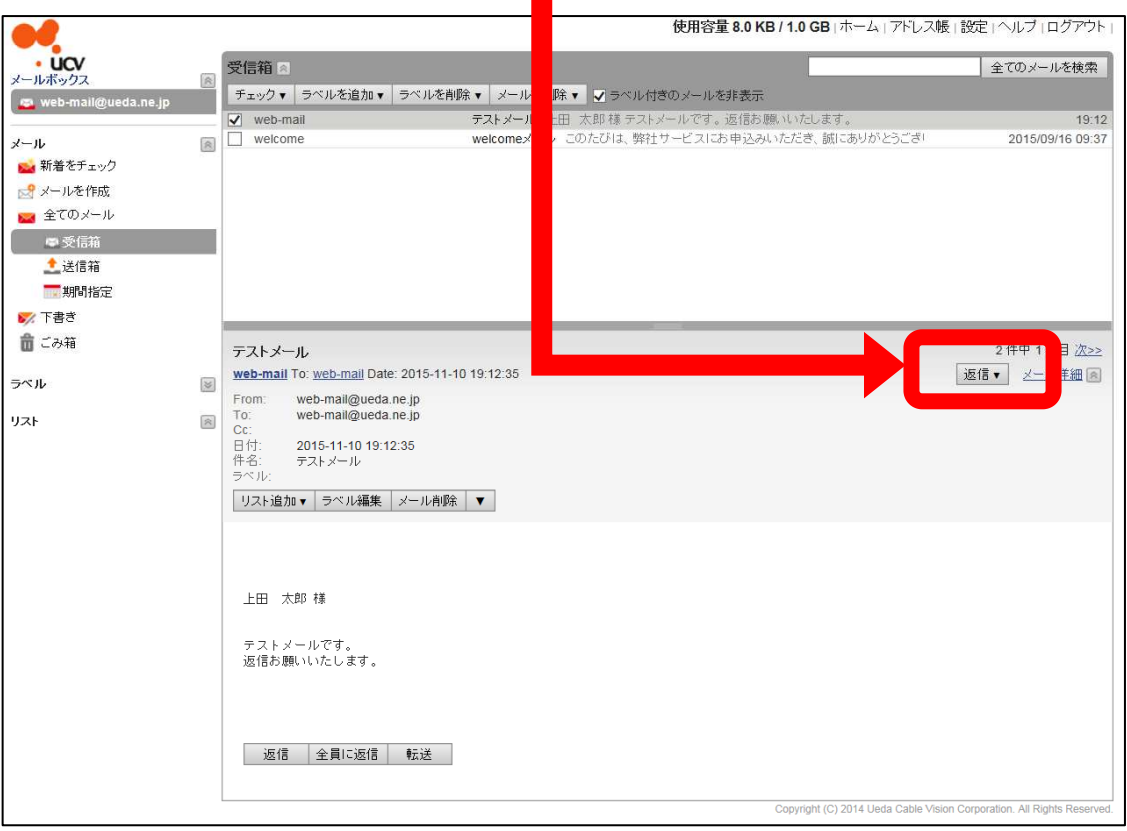

返信方法が表示されるので『返信』をクリックします

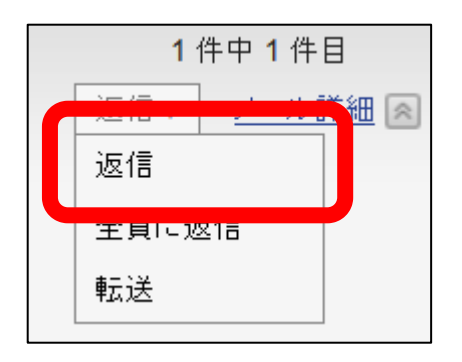

※ 新しい画面が開き、返信画面が表示されます

④ 返信画面が表示されますので、必要に応じて件名・本文を入力し『送信』をクリックします

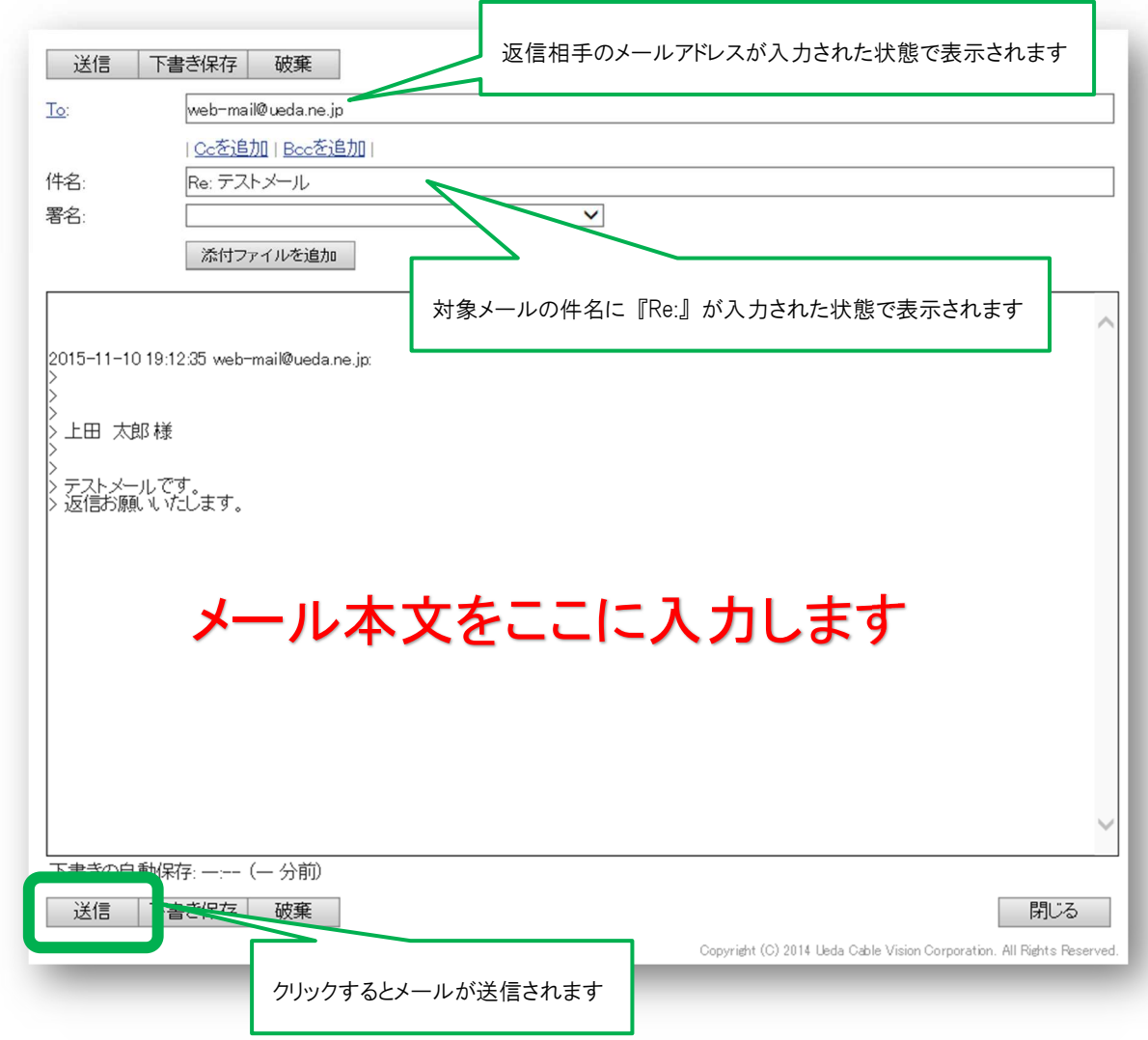

⑤ メールが正しく送信されると、下記のような画面が表示されますので『**OK**』をクリックします

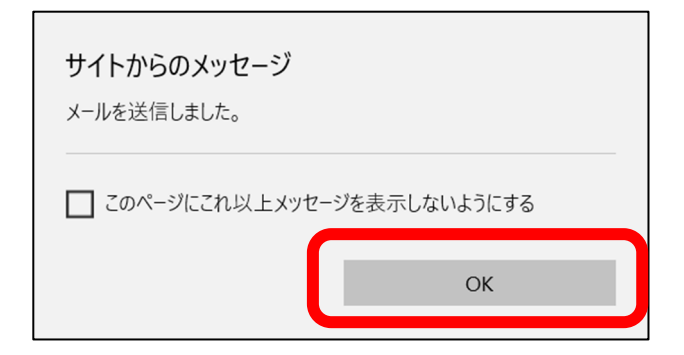

# その他(詳しい使用方法など)

- 1. 次回からウェブメールを開きやすくする方法
- ① 現在開いている Web メールページをデスクトップに貼り付けることができます。ブラウザを小さくして、デスクトップ がみえる状態で下記を実施してください。

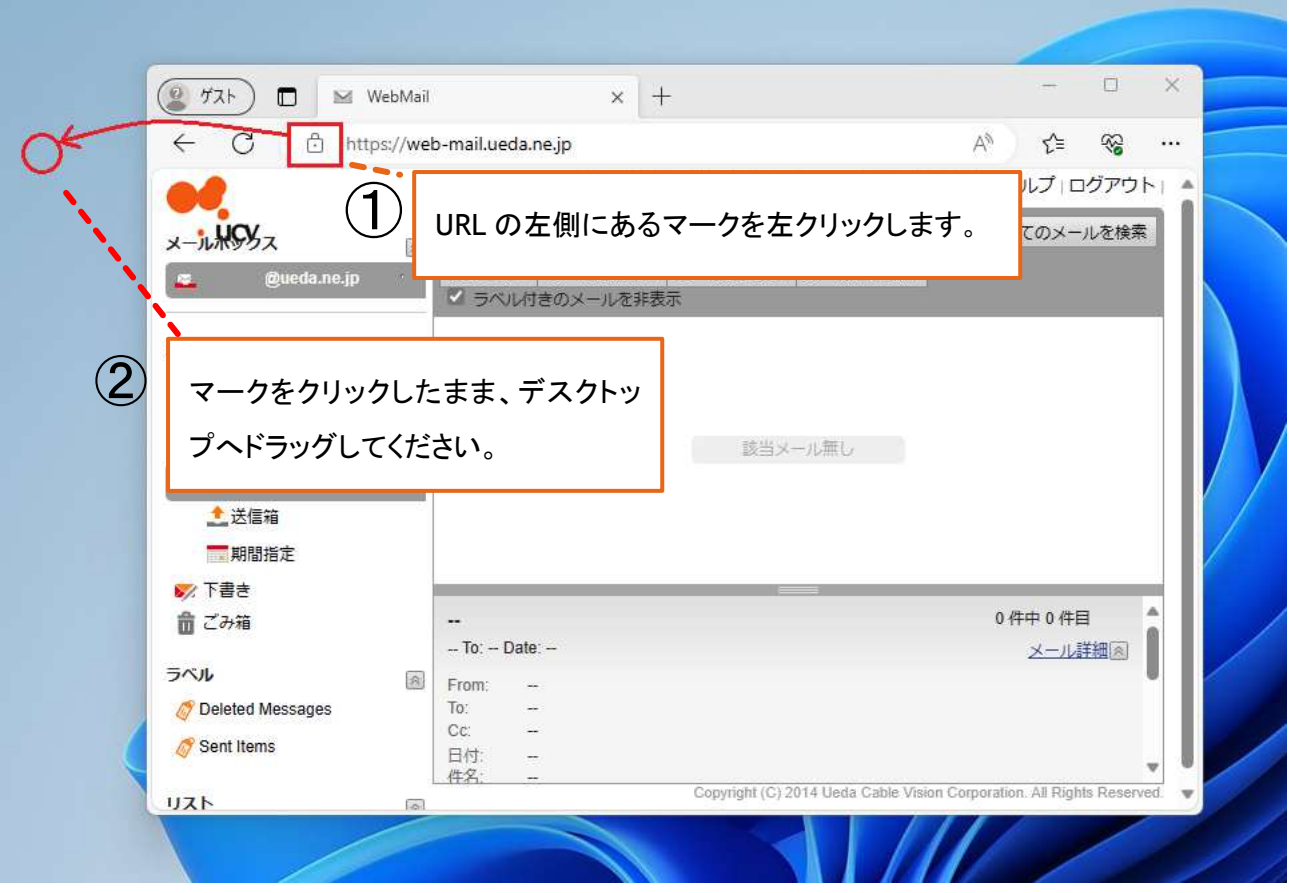

② デスクトップに WebMail のアイコンが作成されます。

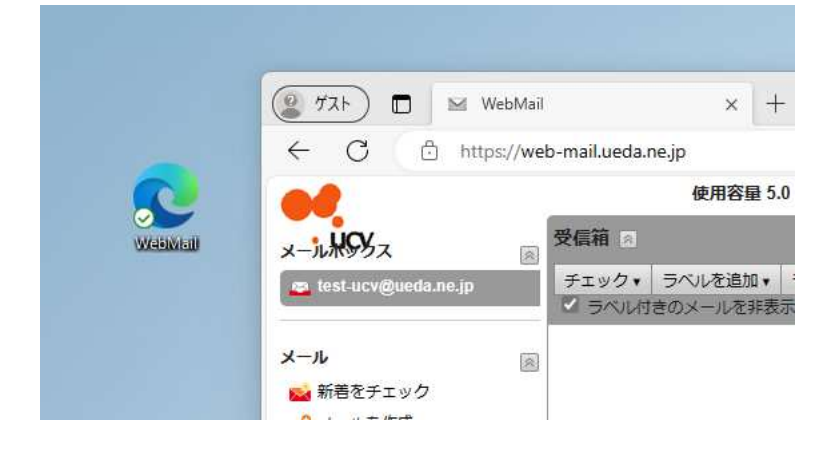

2. 詳しい使用方法について

詳しい利用マニュアルは、

ウェブメールホーム画面の右上にある『ヘルプ』をクリックすることで、表示できます

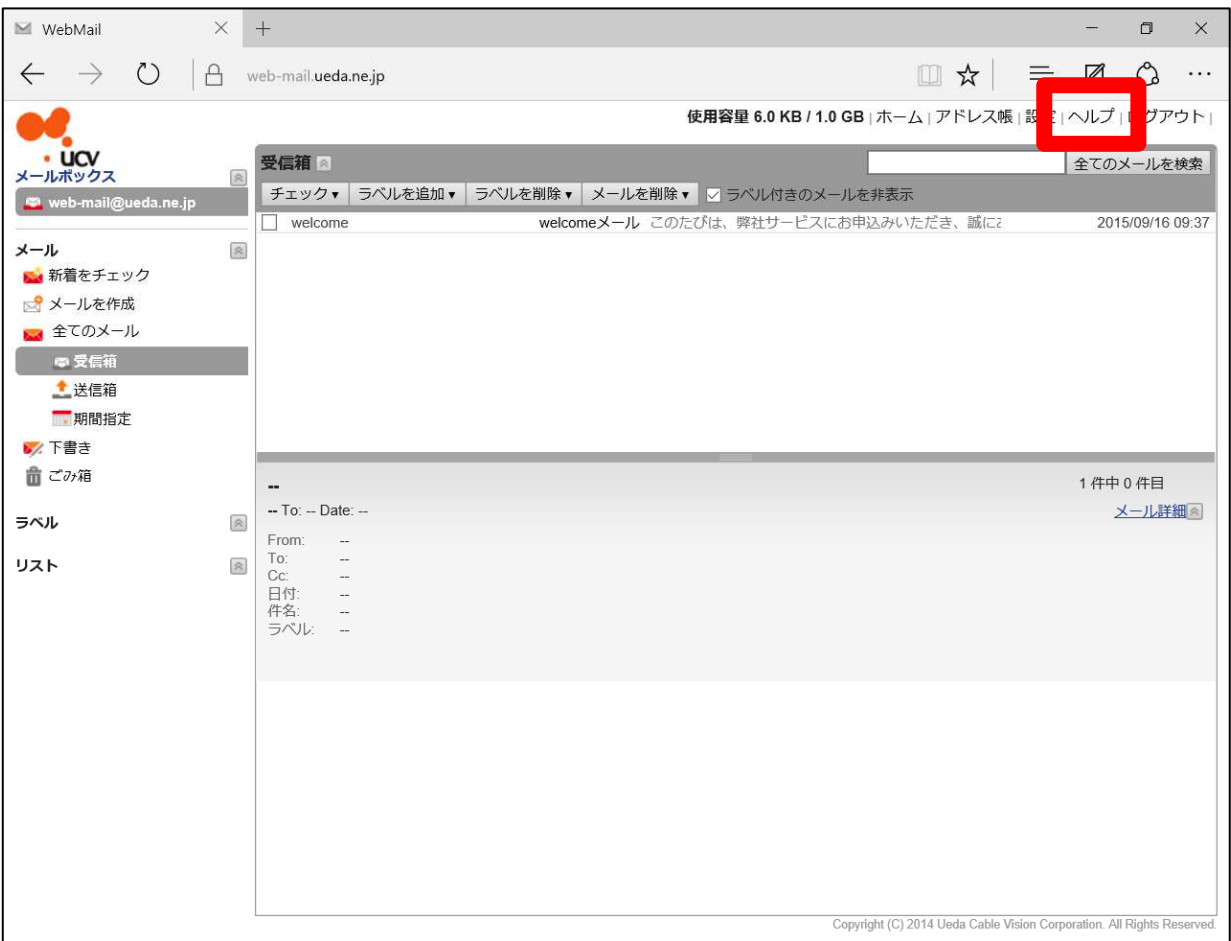